## **7 Visualización y edición de registros de ejemplares**

## **7.1 Búsqueda en la base de datos**

Para buscar ejemplares en la base de datos, habrá que acceder al modo de **Búsqueda/Reservas por Título,** que presenta una pantalla como la siguiente:

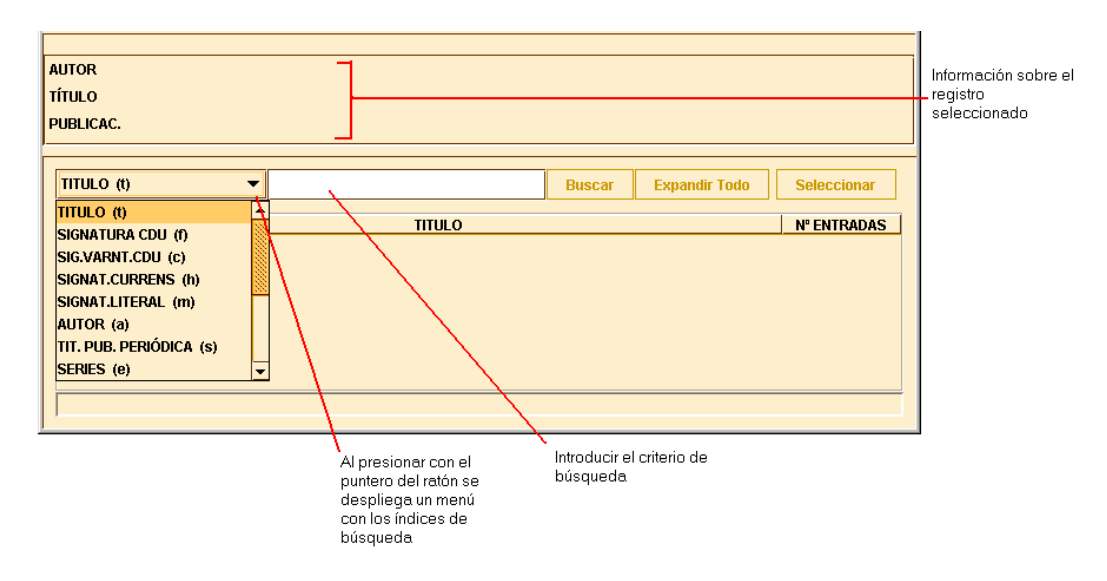

Aquí debe seleccionarse un índice en el menú desplegable (obsérvese que esta lista muestra la etiqueta de cada uno de los índices). Una vez elegido el tipo de consulta que se va a utilizar, deben introducirse los criterios de búsqueda en el cuadro de búsqueda. Por ejemplo:

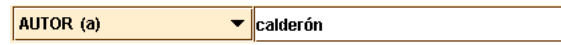

A continuación, debe pulsarse la tecla **Intro** o el botón **Buscar.** Si sólo hay una entrada en el índice que coincide con la búsqueda (es decir, sólo hay un registro en la base de datos que contenga esa información en un campo indizado), el programa recupera ese registro.

Si se recuperan varios resultados, el sistema muestra en un listado las entradas coincidentes. Por el contrario, si no hay resultados, el sistema ofrece un listado con las entradas que se encuentran alfabética o numéricamente próximas a la entrada de la búsqueda; a este tipo de listas se les suele llamar listado sin aciertos *(no-hit).*

Si aparece el listado con las entradas coincidentes, los encabezamientos del mismo aparecen por orden alfabético y tienen asignado un número de orden en la primera columna del listado. La segunda columna muestra los encabezamientos del índice seleccionado. En la tercera columna aparece el número de entradas.

La barra de desplazamiento permite ver la lista de registros recuperados. La parte superior de la pantalla muestra una información breve del registro bibliográfico. La parte inferior muestra una línea abajo a la derecha de la pantalla en la que aparece el número de encabezamientos recuperados en la búsqueda y el número de entradas que tiene ese encabezamiento. El siguiente listado de registros bibliográficos contiene 27 encabezamientos del índice 'Título' que coinciden con el buscado ("mercader") y 34 entradas que contienen ese encabezamiento:

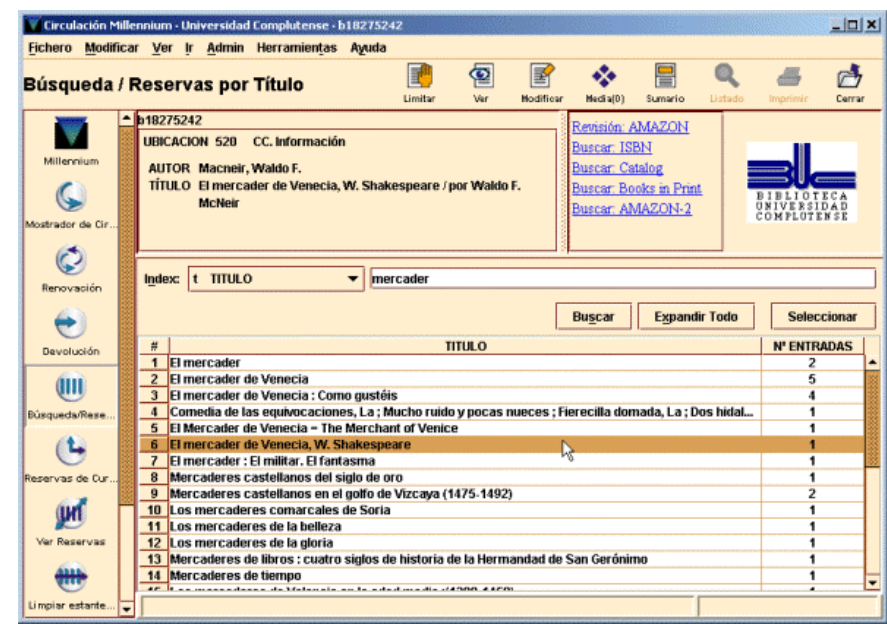

Un listado de registros bibliográficos sin aciertos contiene el mismo tipo de información y muestra las entradas próximas al encabezamiento. Cuando no se recuperan registros, el sistema muestra: 0 títulos, 0 entradas.

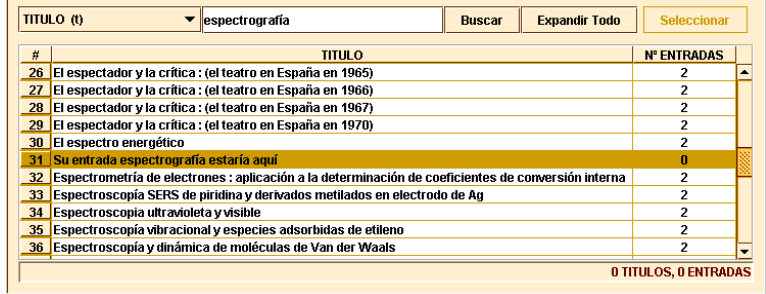

## **7.1.1 Expandir entradas en un listado**

Si un encabezamiento tiene varios resultados (el valor **Entradas** del encabezamiento es mayor que uno), se puede expandir el encabezamiento haciendo doble click sobre él para ver esos registros. Los registros contenidos en el encabezamiento aparecen debajo con una flecha, levemente sangrados:

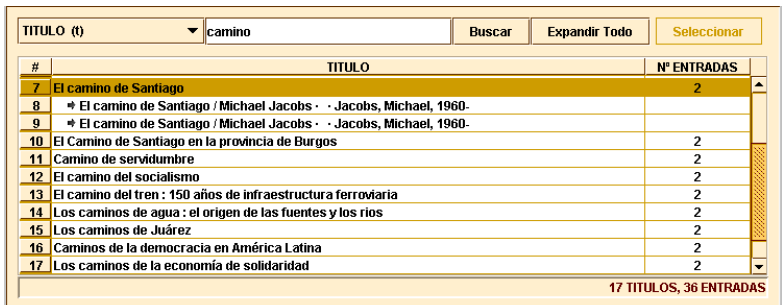

Para expandir todos los encabezamientos en un listado, seleccionar **Expandir todo.** Para plegar todos los encabezamientos de un listado, seleccionar **Comprimir todo.**

Obsérvese que si seleccionamos un encabezamiento que sólo tiene una entrada (el valor de la fila **NºEntradas** es uno), el sistema no expande o pliega la entrada, sino que recupera directamente el registro.

Una vez que se ha expandido el registro deseado, se procederá a recuperar el ejemplar concreto que nos interese simplemente haciendo doble click con el ratón, o seleccionándolo y pulsando intro.

## **7.2 Edición de un registro de ejemplar**

Cuando recuperamos un registro de ejemplar, el programa muestra en la mitad superior de la pantalla un breve resumen de la información bibliográfica (contiene autor, título y ubicación).

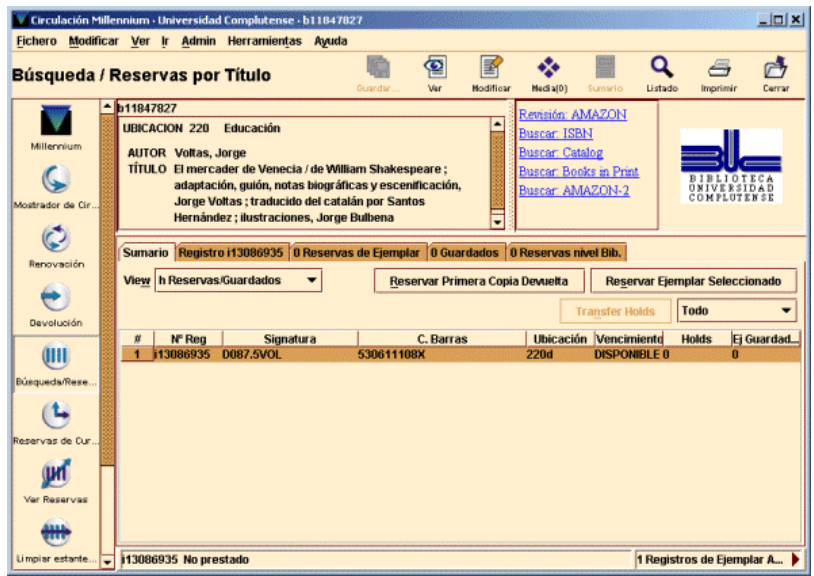

En la mitad inferior de la ventana aparece un conjunto de pestañas que contienen información referente al registro actual, por ejemplo, la pestaña **Sumario** muestra los ejemplares asociados al registro que hemos seleccionado.

La pestaña **Registro** muestra el registro de ejemplar seleccionado con todos los campos de los que consta. En este momento se puede modificar algún campo, si es necesario.

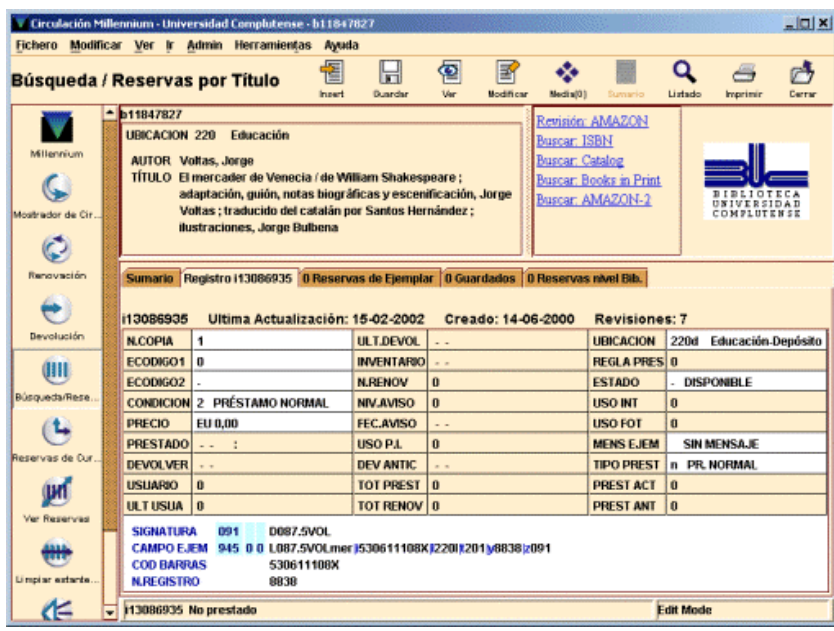